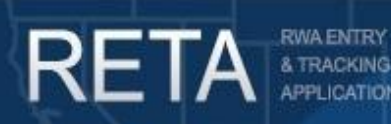

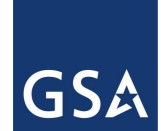

## *Submitting New Work Requests in RETA/eRETA*

The external RWA Entry and Tracking Application (eRETA) allows for submission of RWA Work Requests (WRs) and management of Reimbursable Work Authorizations (RWAs). All Federal agency customers must send all WR and RWA information to GSA through eRETA.

External customers can access additional information on our website at [www.gsa.gov/ereta,](http://www.gsa.gov/ereta) and continue to email questions to [eRETA@gsa.gov](mailto:eRETA@gsa.gov).

#### **Table of Contents:**

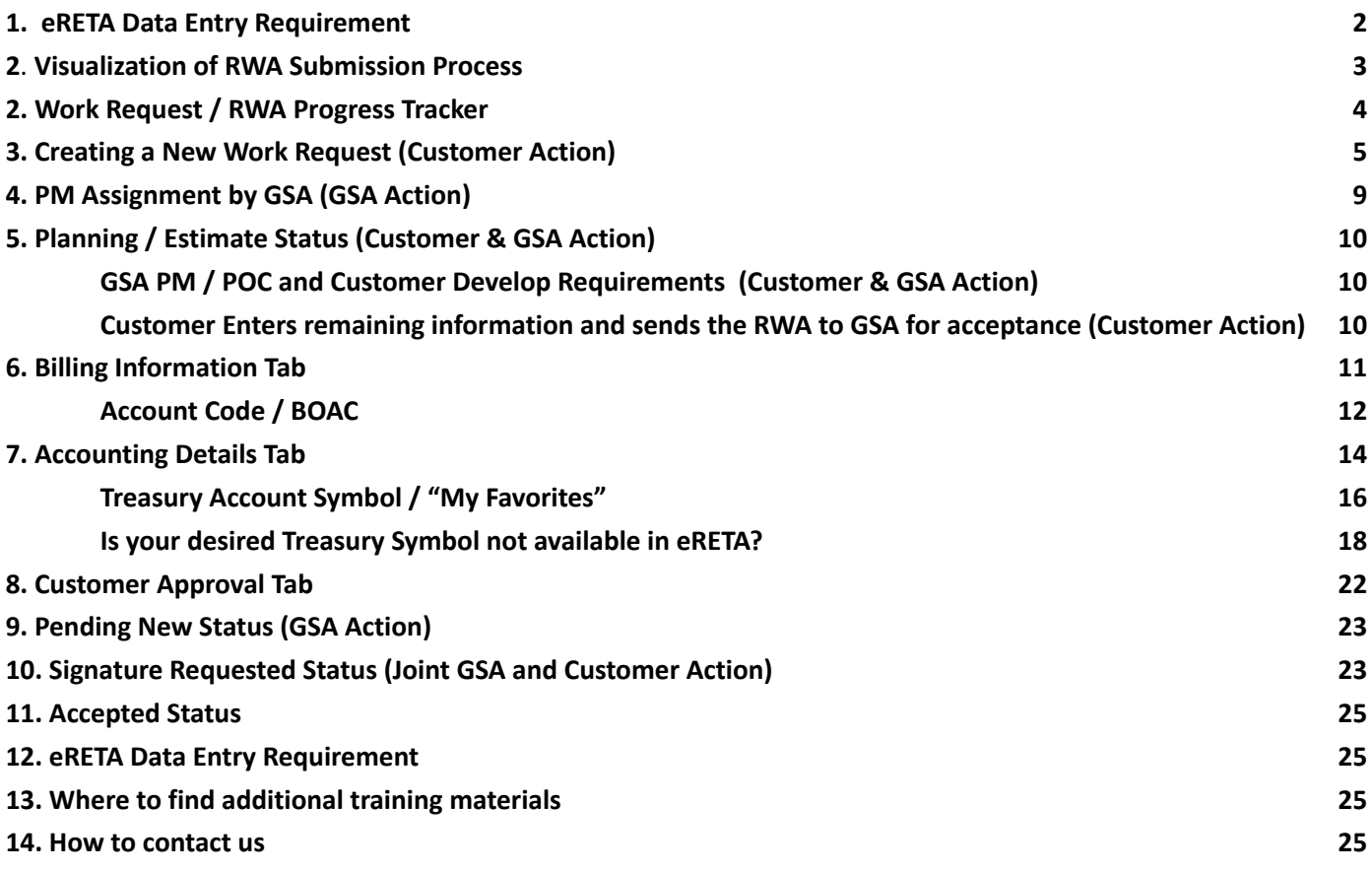

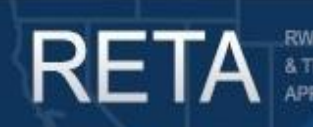

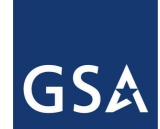

### <span id="page-1-0"></span>**1. eRETA Data Entry Requirement**

Federal customers are required to use eRETA to send all RWA and Work Request information to GSA. This user guide outlines how customers can create and edit work requests in eRETA and submit them to GSA for potential acceptance. Customers may find an additional user guide outlining how to *amend* already accepted RWAs on www.gsa.gov/ereta.

Please note that the customer's ability to electronically submit work requests to GSA does *not* change GSA nor the customer's shared due diligence in developing requirements, creating estimates, milestone schedules (if applicable), and reviewing required documentation to get to a fully executable RWA for GSA Acceptance. GSA may refuse to accept an electronically submitted RWA via eRETA if all of these prerequisites are not first met. GSA and the customer are expected to work together to ensure there is a *bona fide* need for the request, a succinct scope of work is developed, funding provided is sufficient to accomplish the entirety of the scope of work, etc. For additional information on RWA policy and package requirements, please reference the RWA National Policy Manual or consult the Regional RWA Manager, available through the RWA Website at www.gsa.gov/rwa under "Contact Us".

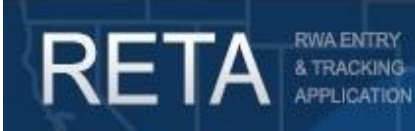

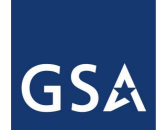

#### <span id="page-2-0"></span>**2. Visualization of RWA Submission Process**

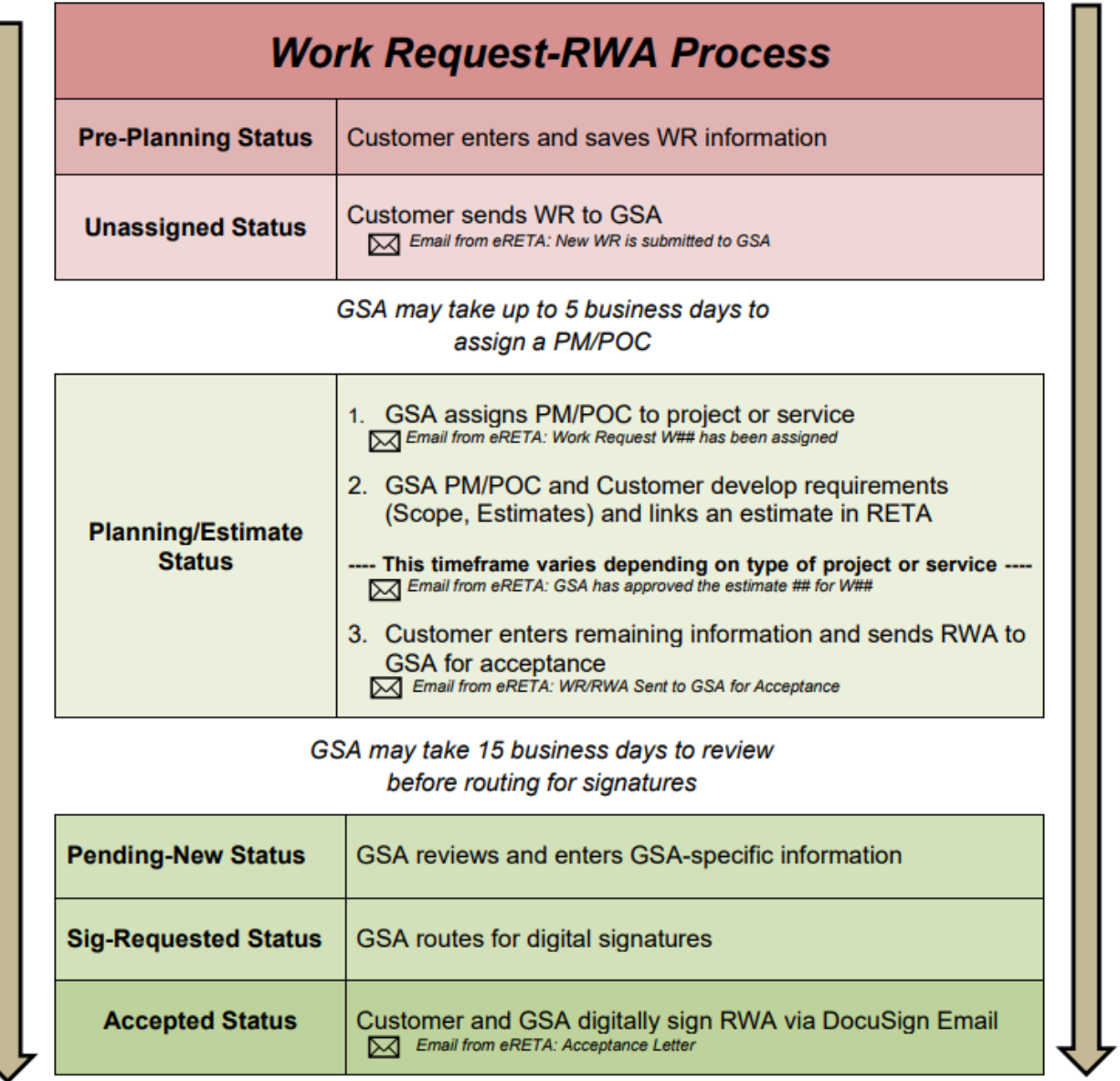

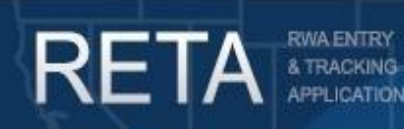

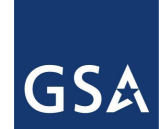

### <span id="page-3-0"></span>**3. Work Request / RWA Progress Tracker**

The Progress Tracker is located on the side for all pending Work Requests (WR) and RWAs. The top will indicate who has the current action: you as the customer, GSA, GSA HQ Office, or no action. The bubble will move down the bar as the WR gets closer to RWA Acceptance. The Progress Tracker currently only displays for WRs up to RWA Acceptance. Subsequent RWA amendments will not show a new set of statuses.

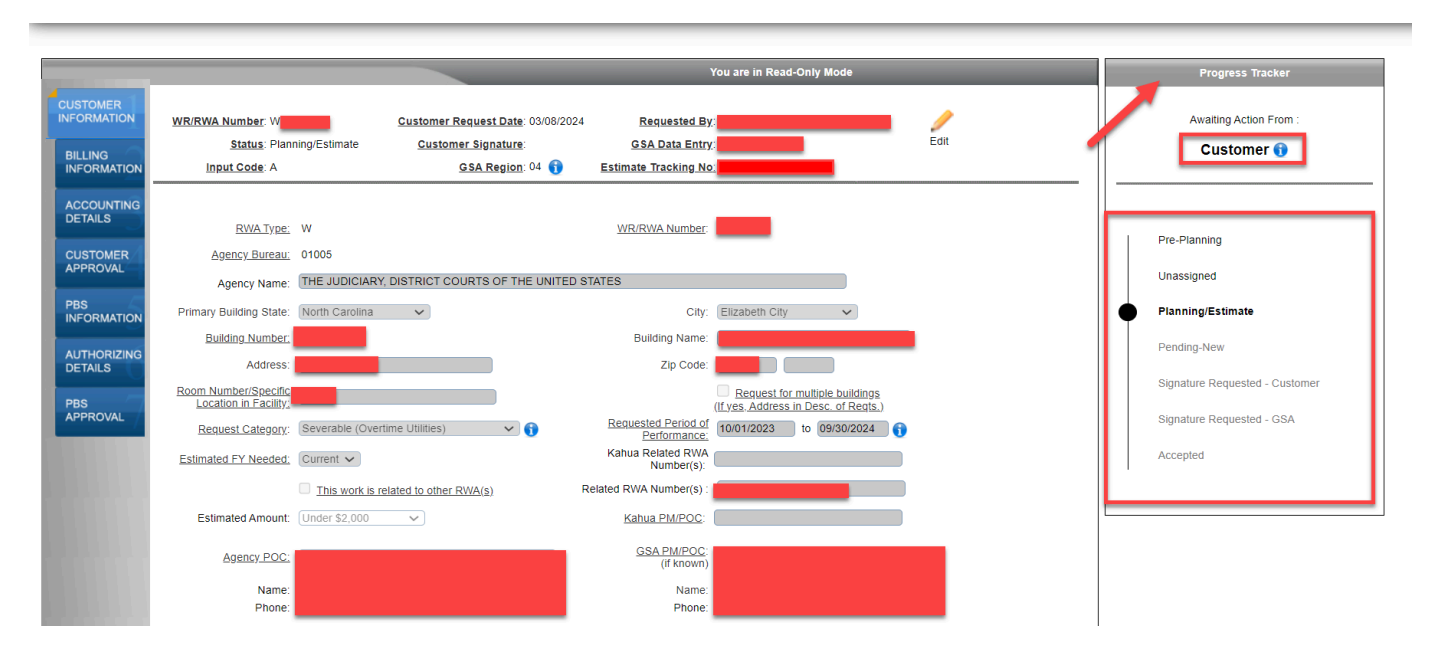

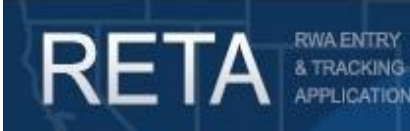

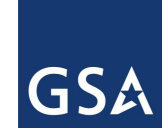

### <span id="page-4-0"></span>**4. Creating a New Work Request (Customer Action)**

Once logged into eRETA, you will be taken to the Welcome Screen. To initiate a new WR, move your cursor over the 'Data Entry' dropdown and click 'Create Work Request'.

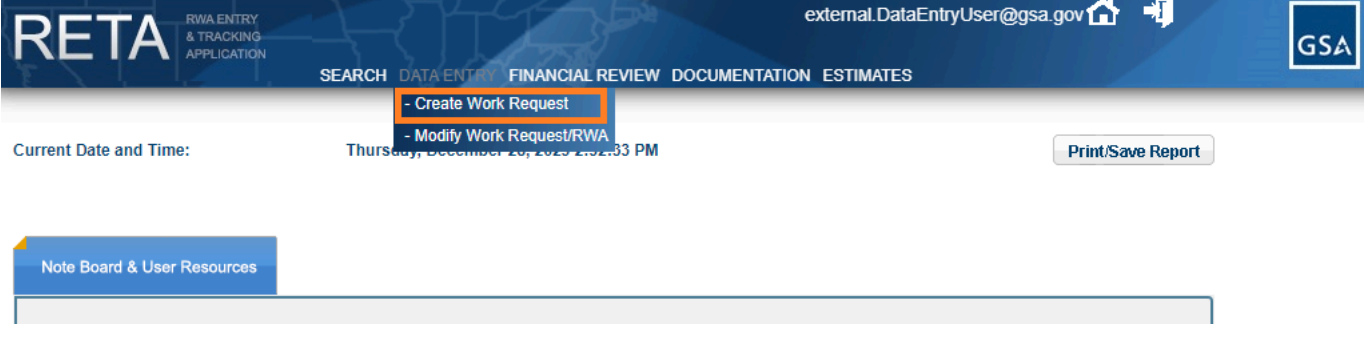

*Sample eRETA Welcome Screen*

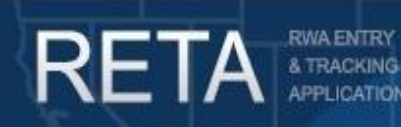

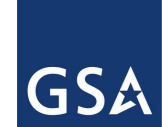

## *Submitting New Work Requests in RETA/eRETA*

After clicking 'Create Work Request', you will be directed to the 'Customer Information' tab. This page requires basic information from you about the requested RWA service or project, which correspond to fields on the Interagency Agreement (7600B / RWA 2957 Form).

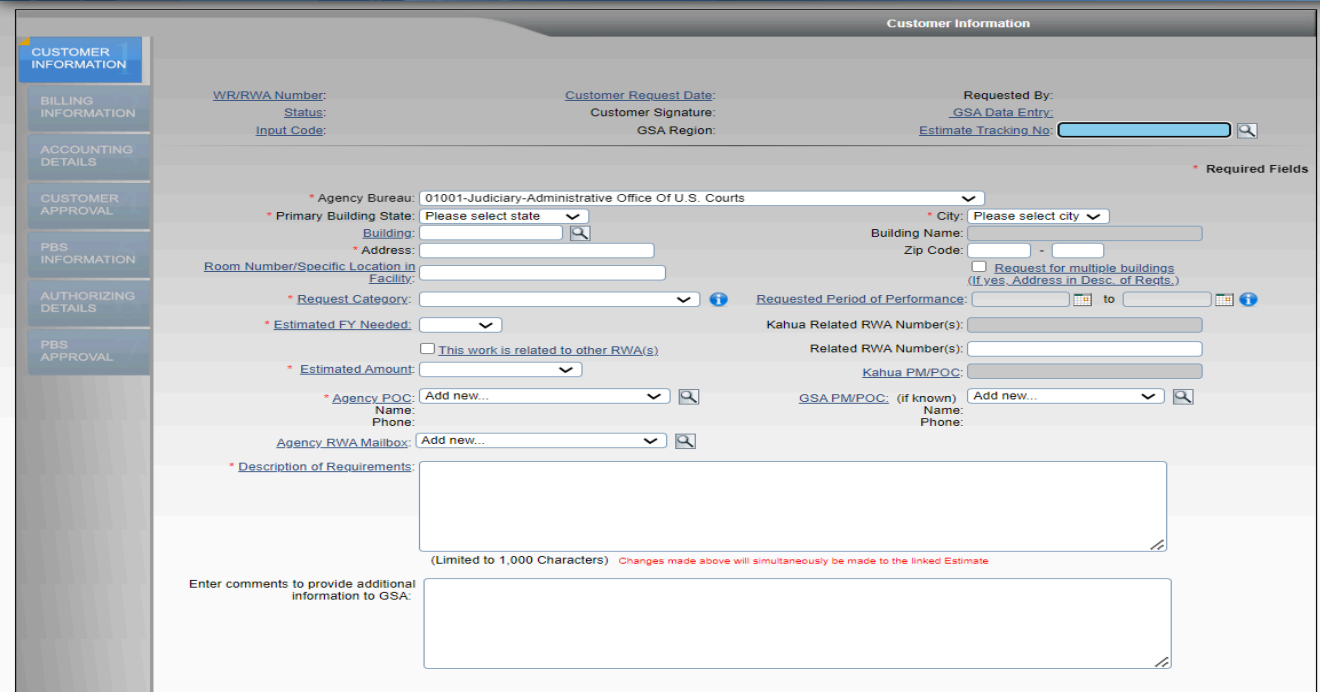

*Customer Information Tab*

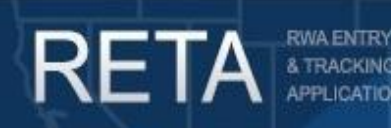

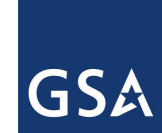

## *Submitting New Work Requests in RETA/eRETA*

Once all required fields are populated (required fields are marked with a red asterisk), **click the 'Save' button located at the bottom of the screen**. After you click the 'Save' button, you will generate the seven digit WR number, and the buttons at the bottom of the screen will refresh. To submit the WR to GSA, you may now click the 'Submit Request' button to officially send your work request to GSA.

**Note:** Some users forget to submit their request and have got stuck in this status**.** Please keep in mind that no action will be taken until the "Submit Request" button has been pressed. GSA will not reach out to remind you to take action.

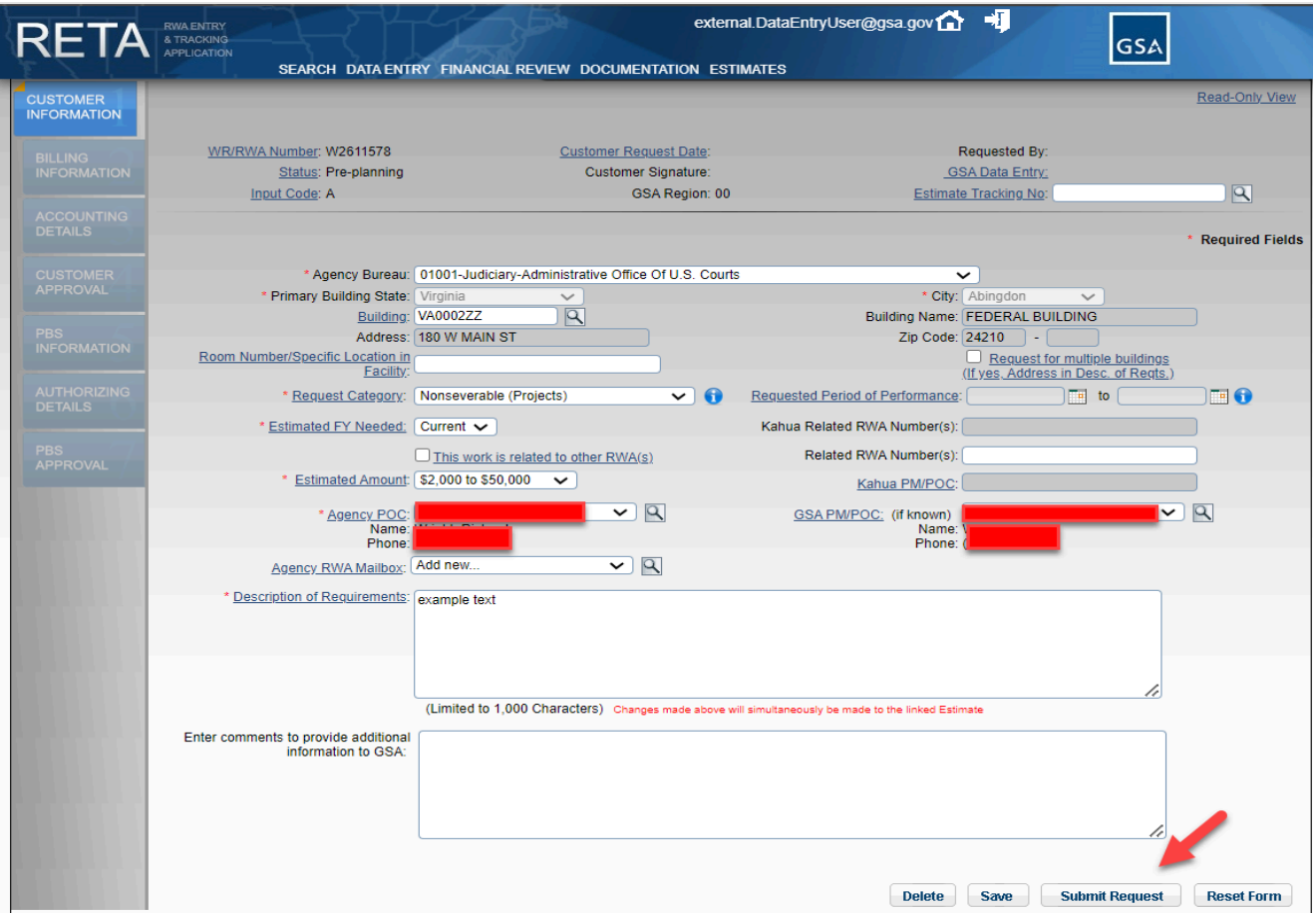

*Work Request Number generated and Submit Request button*

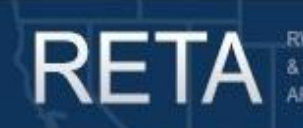

![](_page_7_Picture_2.jpeg)

#### **Acknowledging the Recording Act (31 USC 1501) before Sending the WR to GSA**

Pressing the 'Submit Request' button will then trigger the 'Acknowledgement' message to confirm you understand that submitting this work request does **not** guarantee GSA acceptance of the RWA. Therefore, funds should not yet be obligated at this time. Once the 'Acknowledgement' message is accepted, the WR will be sent to GSA for PM/POC assignment.

![](_page_7_Picture_312.jpeg)

#### *Acknowledgement message*

After providing your Acknowledgement, the RWA is submitted to your regional GSA Office. From here, it takes the region up to 5 business days to assign a GSA Project Manager to your request. They will be your primary point of contact regarding your RWA and will create a GSA Estimate for the necessary work / service.

![](_page_8_Picture_0.jpeg)

![](_page_8_Picture_2.jpeg)

### <span id="page-8-0"></span>**5. PM Assignment by GSA (GSA Action)**

As soon as GSA assigns the Work Request to a Project Manager or other GSA POC, the WR status will change from 'Unassigned' to 'Planning/Estimate'. An automated email will be sent to:

- the customer agency eRETA user,
- the customer agency POC identified on the WR,
- the GSA Data Entry user assigned, and
- the GSA PM/POC assigned by GSA (or confirmed from what the agency provided)

indicating that the WR is 'Assigned' and the Customer POC should be contacted by the GSA POC to discuss requirements development and create a project estimate, if not done so already.

![](_page_9_Picture_0.jpeg)

![](_page_9_Picture_2.jpeg)

## <span id="page-9-1"></span><span id="page-9-0"></span>**6. Planning / Estimate Status (Customer & GSA Action)**

#### *GSA PM / POC and Customer Develop Requirements (Joint GSA and Customer Action)*

At this point your GSA PM will work with you to develop an Estimate for the cost of the request. The time frame varies widely depending on the type of project / service requested by your agency. You will receive an email as soon as your Estimate is approved with next steps for your submission.

#### *Customer Enters remaining information and sends the RWA to GSA for acceptance (Customer Action)*

<span id="page-9-2"></span>Now that your Estimate is approved you must complete data entry on the remaining tabs and submit to GSA. Once submitted, it may take up to 15 business days from submission for GSA to request signatures to sign the RWA.

The required Data entry consists of the Billing Information, Accounting Details, and Customer Approval Tabs.

![](_page_10_Picture_0.jpeg)

![](_page_10_Picture_2.jpeg)

#### <span id="page-10-0"></span>**7. Billing Information Tab (Customer Action)**

At this point all editable tabs are available to you. Starting from the Billing Information tab, you will need to fill out all required fields. For this page please enter your billing information and ensure that your Agency Certified Amount matches the GSA Provided Estimate to the dollar.

![](_page_10_Picture_172.jpeg)

*Billing Information tab*

![](_page_11_Picture_0.jpeg)

![](_page_11_Picture_2.jpeg)

#### <span id="page-11-0"></span>**Account Code / BOAC**

A BOAC (Billing Office Address Code) is a six character code that identifies a unique combination of Agency Bureau Code + Billing Address + Agency Location Code (when applicable for IPAC customers only). The BOAC is also the primary code when using the Vendor and Customer Self-Service (VCSS) Portal to view billing statements.

If your BOAC is unknown, we recommend using the BOAC Search Pop-up (accessible by clicking the Magnifying Glass icon to the right of the BOAC field) to locate the necessary code. The Agency Bureau Code (AB Code) will be automatically selected. You may click to the search button to display a list of all active codes available to you. This list may be further filtered using known information like Agency Location Code (ALC), City, State, Zip code, etc.

![](_page_11_Picture_356.jpeg)

*BOAC / ALC Search pop-up displaying all results for AB Code 02011*

![](_page_12_Picture_0.jpeg)

![](_page_12_Picture_2.jpeg)

If you have already used the "BOAC Search" and still cannot identify a BOAC, please reach out to eRETA@gsa.gov with the following information:

- 1. The five digit Agency Bureau Code:
- 2. The eight digit Agency Location Code (ALC) (If non-IPAC, then this is blank):
- 3. The Billing Address:
- 4. The Street Address:
- 5. The Primary POC requesting this new BOAC (likely you) we need name, phone number, and email address

If needed, our mailbox can request a new BOAC. It may take up to two business days for the New BOAC to appear in the system.

**Note**: Customer agency eRETA users will only have access to Account Code/BOACs associated with Agency Bureau Code(s) assigned to their eRETA user ID.

![](_page_13_Picture_0.jpeg)

![](_page_13_Picture_2.jpeg)

## <span id="page-13-0"></span>**8. Accounting Details Tab (Customer Action)**

The 'Accounting Details' tab incorporates the 'Customer Information' tab and 'Billing Information' tab previously entered. The data captured on this tab also corresponds to information found on page 1 of the RWA 2957 Form. Click the 'Add' button to enter at least one accounting detail line.

![](_page_13_Picture_168.jpeg)

*Accounting Details screen*

![](_page_14_Picture_0.jpeg)

![](_page_14_Picture_2.jpeg)

Next, fill out all required fields / Treasury Symbol and click "Save".

![](_page_14_Picture_88.jpeg)

*Adding Agency Accounting Detail Line*

![](_page_15_Picture_0.jpeg)

![](_page_15_Picture_2.jpeg)

#### <span id="page-15-0"></span>**Treasury Account Symbol / "My Favorites"**

The Treasury Account Symbol (TAS) format used by RETA, eRETA, and GSA's Financial Management system Pegasys is known as the "Component Format" and has the following structure or components:

1) three digit agency code (e.g 047)

2) four digit "beginning" year of the appropriation (e.g. 2020 for annual or multi-year funds; or four empty spaces for no-year funds)

3) a four digit "end" year of the appropriation (e.g. 2020 for annual funds; 2021 for multi-year funds; or four empty spaces for no-year funds)

4) an empty space for annual or multi-year funds; an X for no-year funds

5) four digit Agency Fund Code (e.g. 0544, 1106, 1234)

6) three final positions for a sub-account, if no sub-account this will show as three zeros

The following are examples of a complete Component TAS. Note that every other "component" is underlined in these examples to help you visually separate each part:

#### **Annual Funding example**: 047**2020**2020 **0123**000

(Notice the beginning and ending year are identical (2020). Furthermore there is a SINGLE space between the ending year and the fund code)

#### **Multi-Year Funding example**: 047**2020**2022 **0123**000

(This is a two-year appropriation as the beginning year (2020) and ending year (2022) are two years apart. Furthermore there is a SINGLE space between the ending year and the fund code)

#### **No-Year Funding example: 047 X0123000**

(Notice that there are EIGHT empty spaces between the agency code and the "X" for no-year, the eight spaces are where the beginning year + ending year would normally be)

Just like the BOAC on the previous tab, there is a Treasury Search Pop Up (accessible using the magnifying glass icon) that allows you to search for active Treasury Symbols to locate the code you need. This search allows you to query on partial codes or several components at once. If you get no results, try a broader search such as the Agency Code and just the beginning fund year (e.g. 0472020). You can then refine your query from there.

**"My Favorites":** To the right of the Treasury Symbol field and the magnifying glass icon is the "My Favorites" (yellow star icon). This feature allows you to locate your Treasury Symbols and then save them as a "My Favorite" by

![](_page_16_Picture_0.jpeg)

![](_page_16_Picture_2.jpeg)

## *Submitting New Work Requests in RETA/eRETA*

highlighting the star to the left of your desired Treasury Symbol(s). The next time you enter an RWA, click directly on the "My Favorites" icon and your favorite Treasury Symbol(s) will display for quick selection.

![](_page_17_Picture_0.jpeg)

![](_page_17_Picture_2.jpeg)

#### <span id="page-17-0"></span>**Is your desired Treasury Symbol not available in eRETA?**

The Treasury Account Symbol (TAS) is mandatory for all Federal customers and is validated by RETA/eRETA to ensure no billing rejections occur at the Treasury level. The Department of Treasury's "Shared Accounting Module (SAM)" website contains a list of all valid TAS codes for each agency. Valid Treasury Account Symbols are updated every 24-48 hours. Visit Treasury's SAM site here: <https://sam.for.fiscal.treasury.gov/sampublic/tasbetc.htm> and download the latest Excel file labeled "Intergovernmental".

If the Treasury Symbol is not found on the RETA/eRETA Treasury Symbol lookup, please take the following steps in this order.

1) Does the Treasury Symbol match the Component TAS format, as indicated in the examples above exactly?

2) If it does, you can confirm if the TAS is valid by looking it up on the Treasury SAM website (see the instructions in the first paragraph above).

3) If the TAS is verified valid on Treasury's SAM site, it may not be loaded in eRETA yet. Send an email to eRETA@gsa.gov with the subject line "Please add the following TAS" and provide the following information:

(a) The new Treasury Symbol (in the Component TAS format only),

(b) The Agency Bureau Code,

(c) A brief description of who the customer is or what the TAS is for (what branch, special project, etc).

The eRETA team will verify the information provided and if valid will have the code added to GSA systems. The new Treasury Symbol will usually be available in RETA/eRETA within 24 hours or less of the eRETA team confirming it will be added.

![](_page_18_Picture_0.jpeg)

![](_page_18_Picture_2.jpeg)

## *Submitting New Work Requests in RETA/eRETA*

Once you have finished filling in the required fields and any necessary optional fields, click either the 'Save' or 'Save and Proceed' button at the bottom of the page. The 'Save' button will verify all the data entered on this tab is valid. If any data entered is invalid an error message will display at the top of the screen. If 'Save & Proceed' is selected, eRETA will repeat the 'Save' function and assuming no errors, will also move the user forward to the 'Customer Approval' tab.

After filling in the required fields and hitting 'Save', you will have a complete accounting detail line. Users can modify or delete an accounting line by clicking on the 'X' (delete) or the hand (edit) icons in the 'Modify Delete'. You may also add additional accounting lines by clicking 'Add' and repeating the steps.

![](_page_18_Picture_465.jpeg)

*Adding another accounting line or modifying/deleting an existing accounting line*

While eRETA allows a user to enter multiple accounting lines, GSA's billing system can only reference one accounting detail line per billing statement. If there are multiple accounting lines, select the radio button in the 'Line to Bill' column next to the accounting line that should be billed first. As that line is fully

![](_page_19_Picture_0.jpeg)

![](_page_19_Picture_2.jpeg)

## *Submitting New Work Requests in RETA/eRETA*

billed/liquidated, the customer agency or GSA user can process an administrative amendment at any time to select a different accounting line for billing.

![](_page_19_Picture_113.jpeg)

*Choosing which accounting line to bill*

![](_page_20_Picture_0.jpeg)

![](_page_20_Picture_2.jpeg)

## *Submitting New Work Requests in RETA/eRETA*

Lastly, if multiple funding sources are mixed on the same RWA (e.g. partially funded with annual funds and partially funded with multi-year funds), RETA automatically flags such RWAs for additional review. An automated message will display informing you that citing two different funding sources on one RWA may be required to provide further documentation or justification to support the RWA before it can be accepted.

![](_page_20_Picture_215.jpeg)

*Automated message when RWA has multiple accounting lines citing different Fund Year/Fund Type combinations*

![](_page_21_Picture_0.jpeg)

![](_page_21_Picture_2.jpeg)

### <span id="page-21-0"></span>**9. Customer Approval Tab (Customer Action)**

The Customer Approval tab is the final tab requiring customer agency input. This tab captures information about who will sign the RWA as the Customer Agency Fund Certifying Official. Fund Certifying Officials must use eRETA's digital signature solution to sign RWAs. Please add the contact of the Fund Certifying Official and click "Send to GSA".

![](_page_21_Picture_228.jpeg)

*Customer Approval tab*

*Note:* The Fund Certifying Official does not require eRETA access. All signatures are requested through email from DocuSign.

![](_page_22_Picture_0.jpeg)

![](_page_22_Picture_2.jpeg)

### <span id="page-22-0"></span>**10. Pending-New Status (GSA Action)**

While in this status, GSA finishes the review of your RWA and completes data entry for the GSA specific tabs. There is no action required from you during this process.

### <span id="page-22-1"></span>**11. Signature Requested Status (Joint GSA and Customer Action)**

Once GSA enters all GSA specific data (the equivalent of page 2 of the RWA 2957 Form) in RETA, they will then route the RWA for digital signatures. The digital signature request will first be sent to the email address of the customer agency Fund Certifying Official provided in eRETA.

The email will contain a summary overview of the RWA to be signed along with a yellow button indicating "Review Document". Clicking this button will open a new tab/window launching the DocuSign website. No user ID or password is required to digitally sign the RWA.

In DocuSign, the Fund Certifying Official will review the document and be brought to an electronic copy of the RWA 2957 Form with all information pre-populated in the appropriate blocks. To sign the RWA, the Fund Certifying Official would click on the yellow highlighted "Sign" button, which will apply their digital signature and capture the date and time of the signature.

![](_page_22_Picture_500.jpeg)

*RWA 2957 Form awaiting the Customer Agency Fund Certifying Official to apply his/her signature in DocuSign*

![](_page_23_Picture_0.jpeg)

## *Submitting New Work Requests in RETA/eRETA*

Once the customer fund certifying official applies their digital signature, DocuSign will automatically route the RWA to the GSA Approving Official for their signature. Once both signatures are captured, DocuSign will send an automatic email to both signers with a final copy of the RWA 2957 Form. Likewise the GSA RETA user will shortly thereafter send out the RWA Acceptance Letter.

**Note**: While in Signature Requested Status, you may use the progress tracker to view which party has not signed

![](_page_23_Picture_241.jpeg)

*Progress Tracker where the Customer has signed but is still awaiting GSA Signature.*

![](_page_24_Picture_0.jpeg)

![](_page_24_Picture_2.jpeg)

### <span id="page-24-0"></span>**12. Accepted Status**

Congratulations! If your RWA enters Accepted status you have fully completed the submission process

and have an accepted RWA. There will be no additional action required unless an amendment is necessary.

### <span id="page-24-1"></span>**13. Where to find additional training materials**

Feel free to browse our complete library of eRETA training materials and video demonstrations / recordings of past training sessions in the "eRETA Training [Materials"](https://www.gsa.gov/real-estate/real-estate-services/reimbursable-services-program/ereta-rwa-customer-portal/ereta-training-materials) section of our website.

#### <span id="page-24-2"></span>**14. How to contact us**

We are here to help. Please refer to the "[Contact](https://www.gsa.gov/real-estate/real-estate-services/reimbursable-services-program/contact-us) Us" section of our website for regularly updated contact information.

For Additional Questions the following resources are available:

- Navigate to [www.gsa.gov/ereta](http://www.gsa.gov/ereta) for eRETA user guides (including this one) and FAQs
- Email the [COPBSApp@gsa.gov](mailto:COPBSApp@gsa.gov) with questions or issues about logging into the external Portal (effectively any part of the log-in process before getting into eRETA itself)
- Email us at [eRETA@gsa.gov](mailto:eRETA@gsa.gov) with questions about using or navigating eRETA (once inside the application itself)